## **Resetting a Student Password**

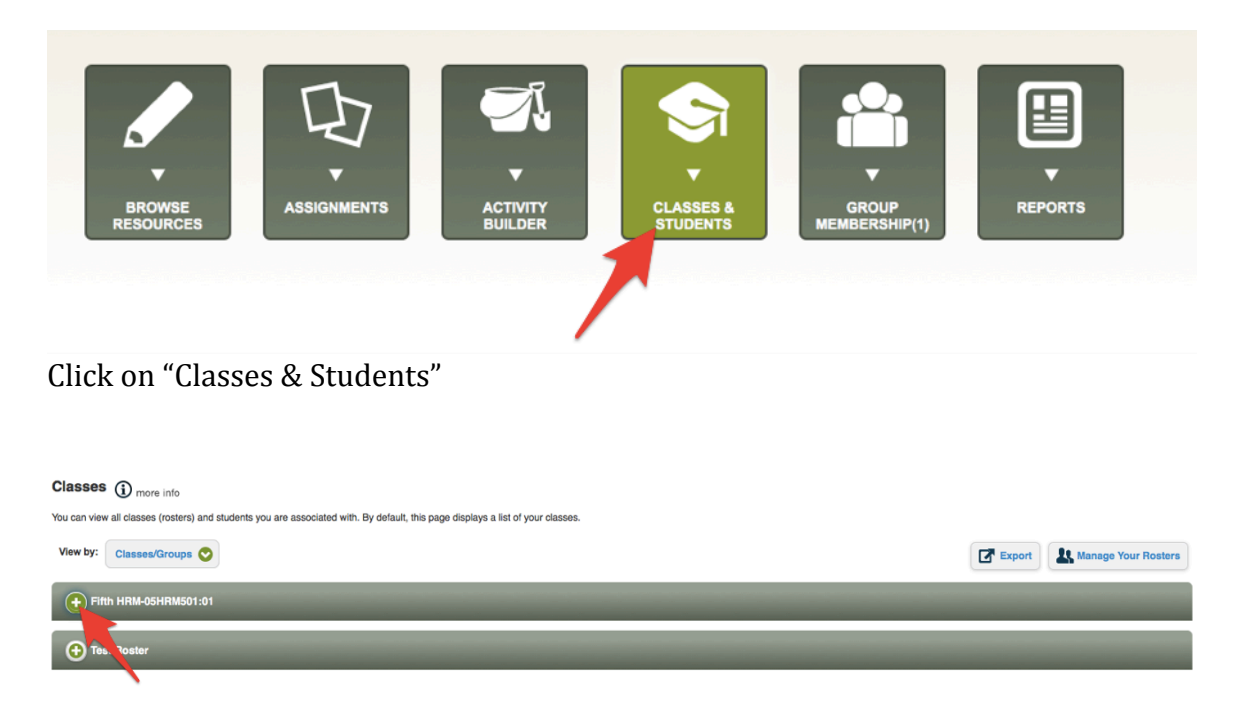

Click the "+" to open your roster.

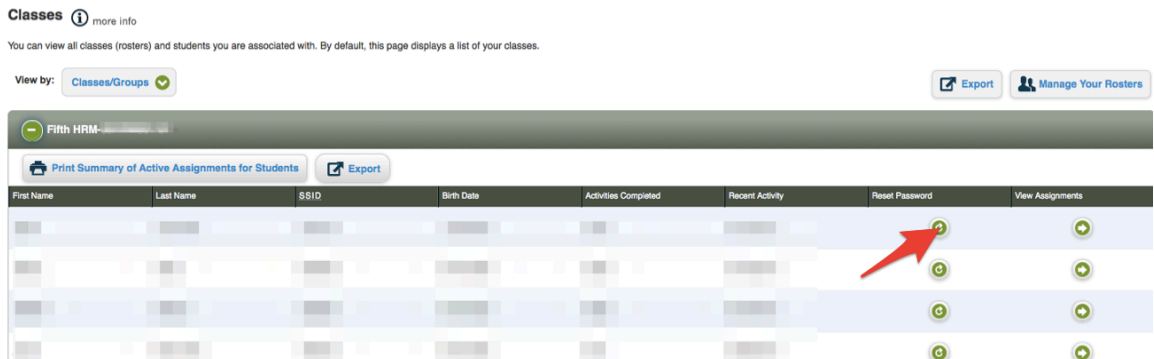

Select the student you who's password you wish to reset and click on the reset button.

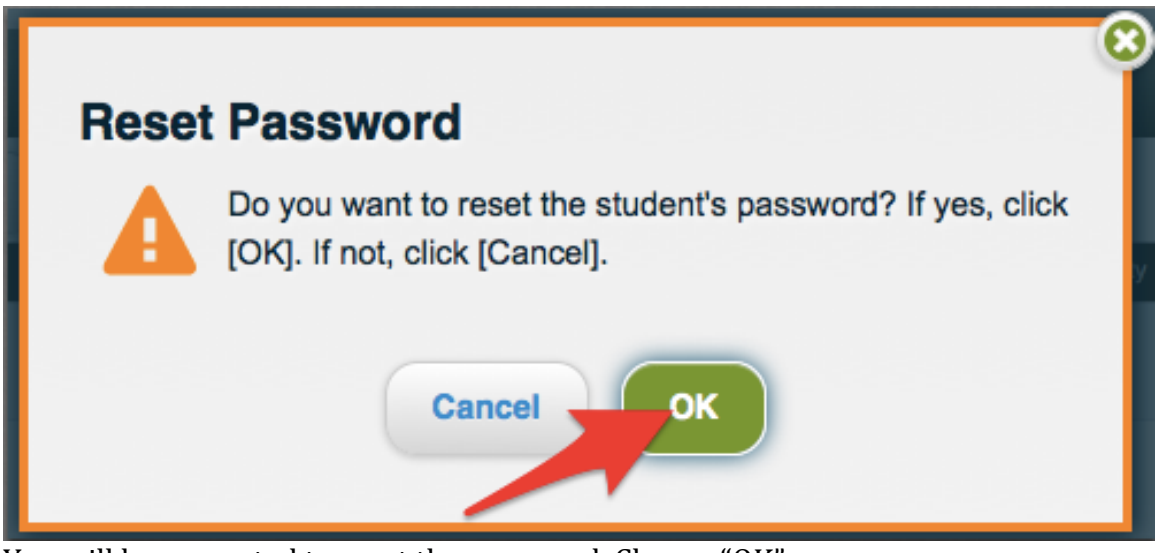

You will be prompted to reset the password. Choose "OK"

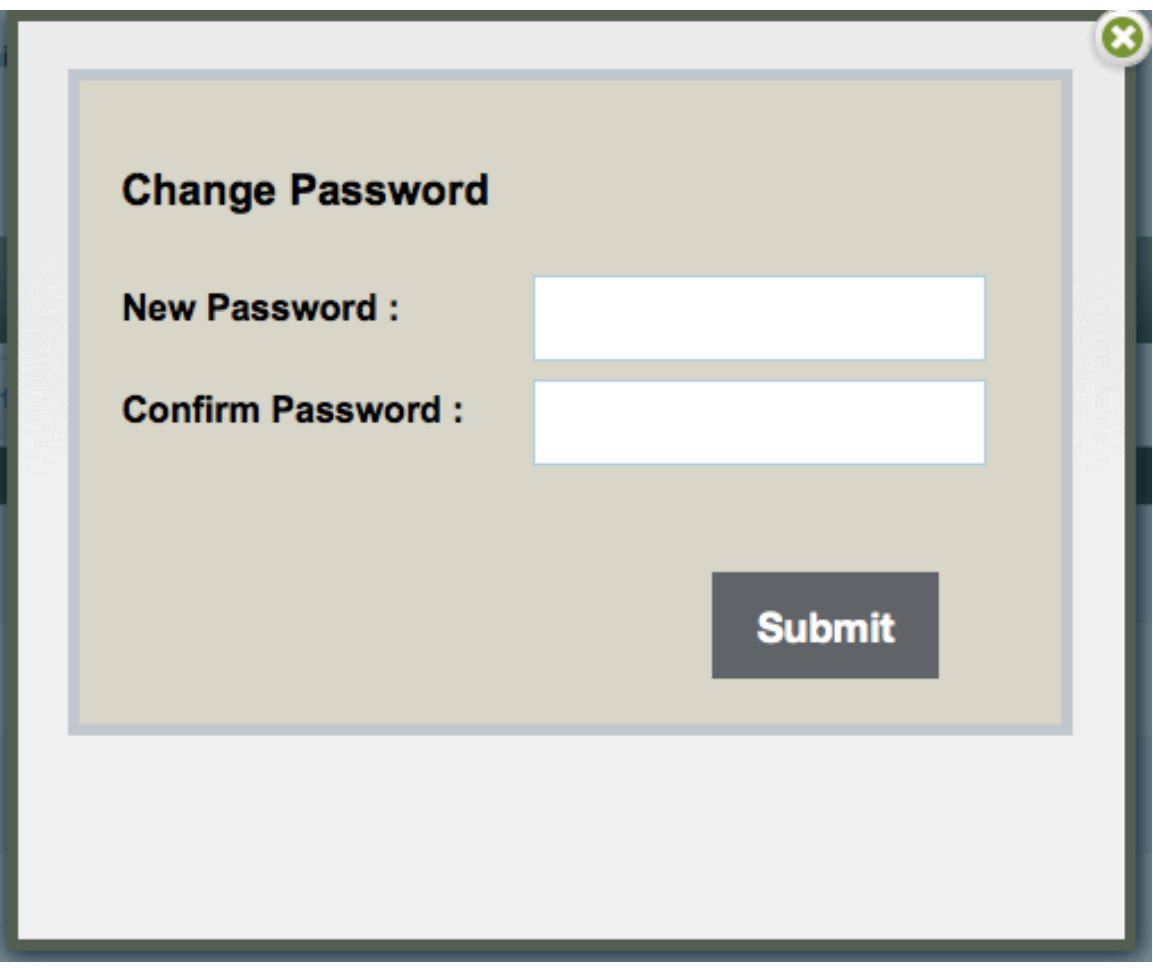

Enter the new password twice, then press "Submit."